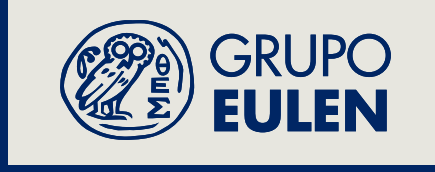

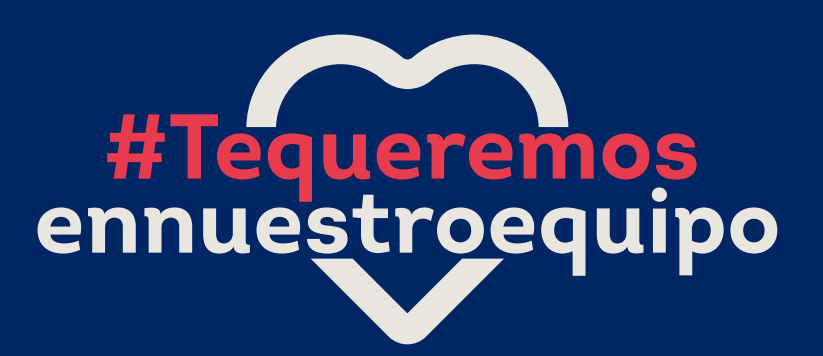

**Instrucciones de registro en el portal de empleo**

**Escanea el QR y accede al portal**

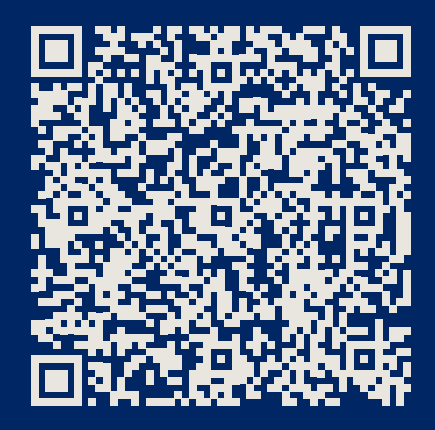

**Sigue los siguientes pasos para registrarte, tanto en móvil como en el ordenador**

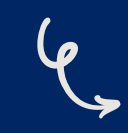

### **Registro en la plataforma a través de un dispositivo móvil**

Accedemos a la página web www.eulen.com/es 1

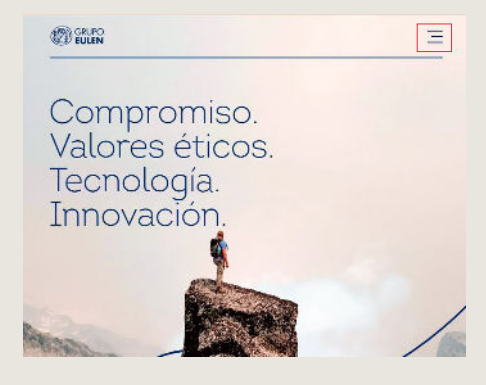

Tocando el símbolo accedemos a otra pantalla 2

# **ON GRUPO** ete al equipo! MODELO PENSADO PARA LAS PERSONAS Y EL FUTURO

### 3<sup>0</sup> Clica en ÚNETE A NOSOTROS

**ELLEN**  $Q$  Buscar ofertas Acceder a mi cuenta Tu Usuario (con el que te registraste la primera vez) Contraseña Iniciar Sesión >Has olvidado el usuario? /Has olvidado la contraseña? ¿Eres nuevo/a? Registrate

5

A continuación, nos aparecerá una página donde tenemos acceso a la información sobre la **protección de datos.**

Para continuar debemos aceptar el tratamiento de nuestra información tocando el botón **"Acepto".**

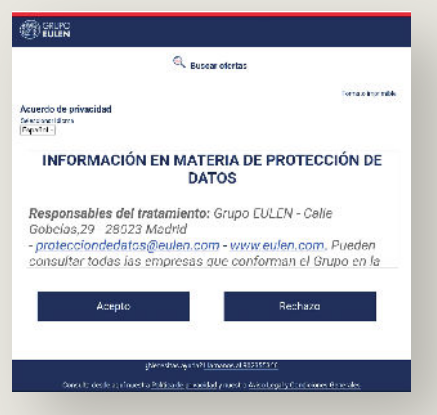

Desplazando hasta el final de la página encontramos un recuadro que dice "INSCRÍBETE Y DEJA TU CV". Tocando ese botón vamos a la zona del registro.

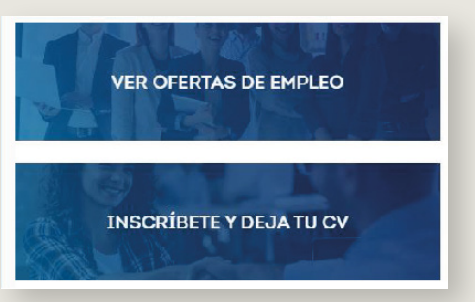

Por último, procedemos con los datos que nos soliciten. A partir de este punto ya estaremos registrados y podremos acceder al buscador de ofertas, establecer los filtros que consideremos y poner alertas para que recibamos un mensaje de aviso en el correo cuando se publique una oferta de empleo relacionada con ese sector en concreto.

## 4

En esta página encontramos, tanto la **zona de registro** como la de **inicio de sesión**. Para registrarnos tenemos dos opciones dependiendo de si tenemos una cuenta Gmail:

**- Si tenemos la cuenta**, pulsaremos en el botón de Google para emparejar nuestros datos con los de la cuenta Gmail. A continuación, seleccionaremos nuestra cuenta para completar el registro inicial.

- **Si no tenemos la cuenta** Gmail, pulsaremos en el botón "Regístrate". Se nos pedirá los datos básicos de registro.

### **Registro en la plataforma a través de un ordenador**

1

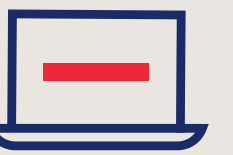

Accedemos a la página web www.eulen.com/es

#### Clica en Únete a nosotros 2

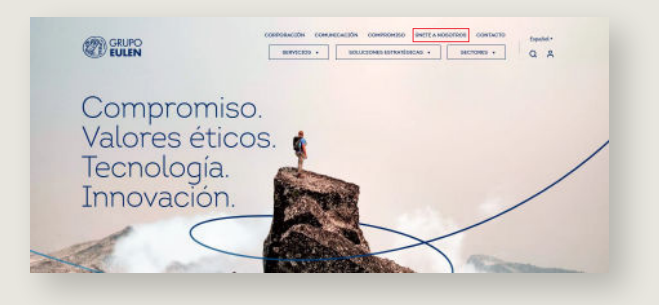

Desplazando hasta el final de la página encontramos un recuadro que dice "INSCRÍBETE Y DEJA TU CV". Tocando ese botón vamos a la zona del registro. 3

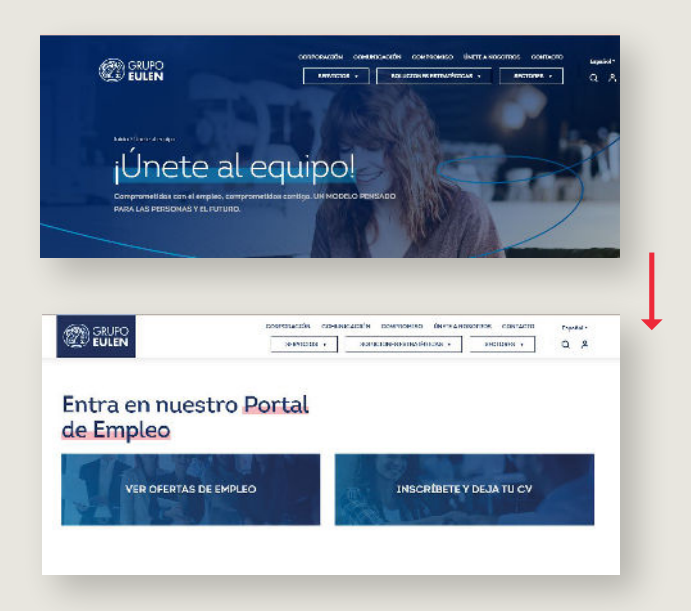

- En esta página encontramos, tanto la zona de registro como la de inicio de sesión. Para registrarnos tenemos dos opciones dependiendo de si tenemos una cuenta Gmail: 4
	- **Si tenemos la cuenta**, pulsaremos en el botón de Google para emparejar nuestros datos con los de la cuenta Gmail. A continuación, seleccionaremos nuestra cuenta para completar el registro inicial.
	- **Si no tenemos la cuenta** Gmail, pulsaremos en el botón "Regístrate". Se nos pedirá los datos básicos de registro.

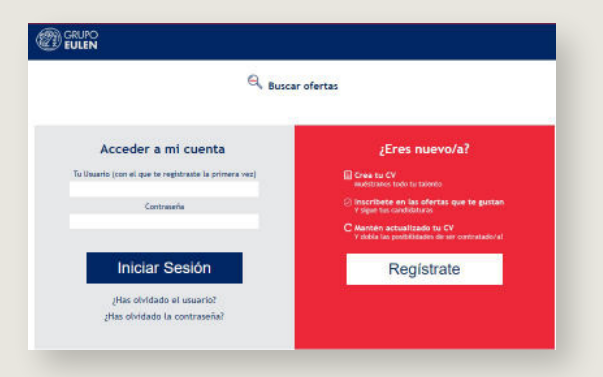

A continuación, nos aparecerá una página donde tenemos acceso a la información sobre la protección de datos.

5

Por último, procedemos con los datos que nos soliciten.

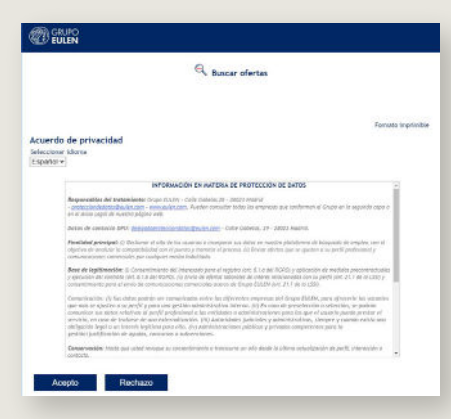

A partir de este punto **ya estaremos registrados** y **podremos acceder al buscador de ofertas**, establecer los filtros que consideremos y poner alertas para que recibamos un mensaje de aviso en el correo cuando se publique una oferta de empleo relacionada con ese sector en concreto.

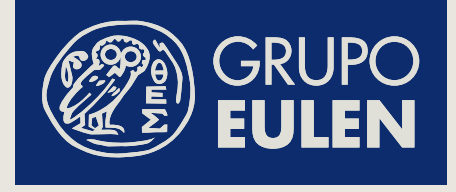

Si tienes cualquier duda puede acceder a la **página de ayuda** de Grupo EULEN en el siguiente enlace QR.

También encontrará la información en materia de protección de datos.

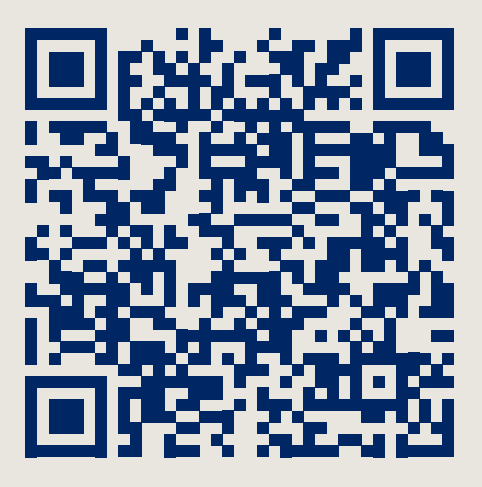

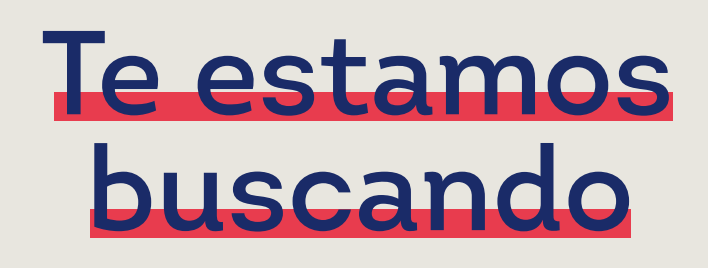

**www.eulen.com** in  $f \circ \Box$